## **How to Submit Service Authorizations through the MHK Provider Portal Guide**

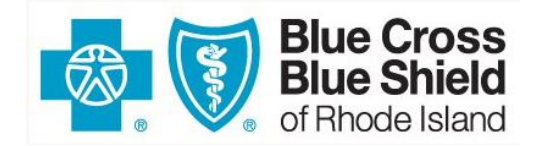

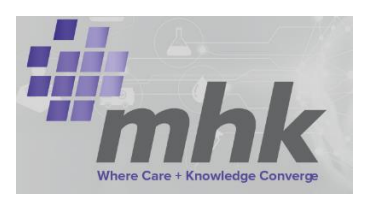

1. After successful login to bcbsri.com click on the Preauthorization hyperlink on the left-hand side of the page.

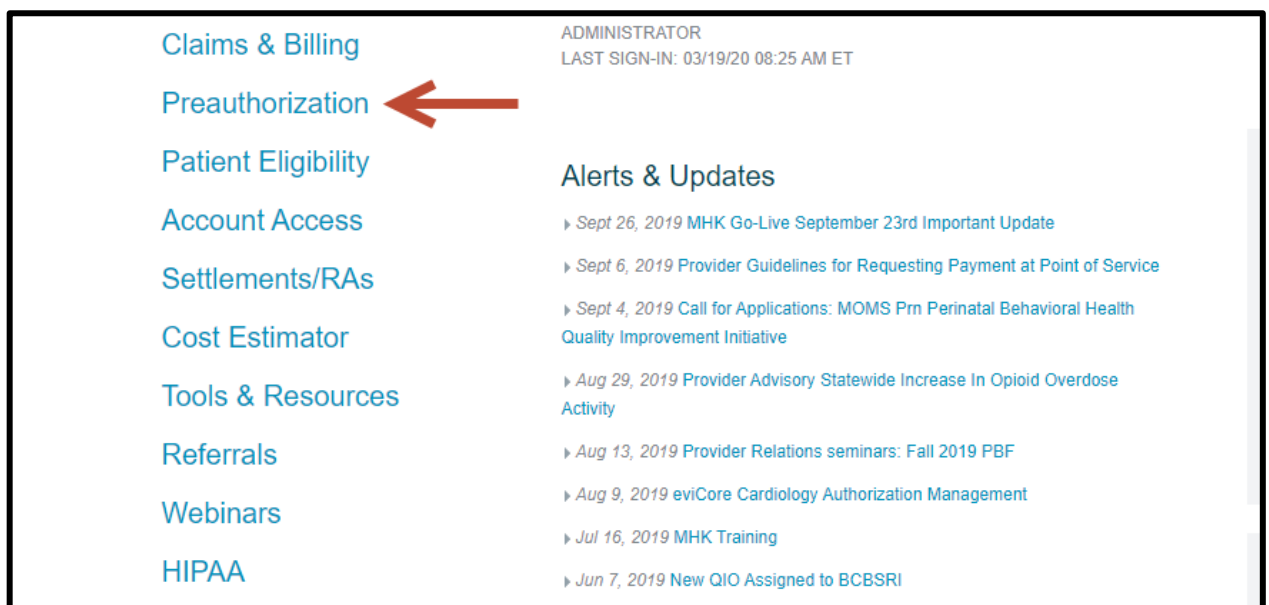

2. In the middle of the Preauthorization page locate the hyperlink for the type of service that is being submitted under BCBSRI Requests.

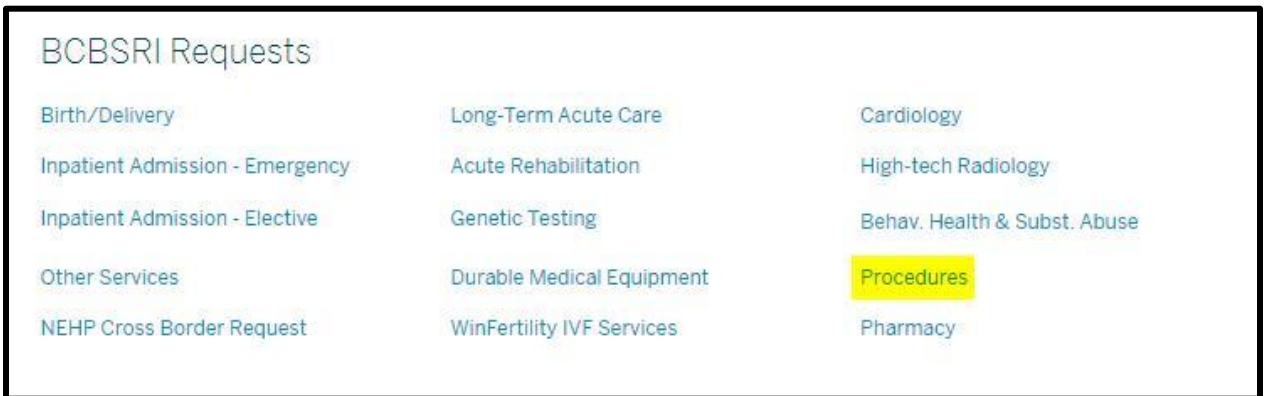

Prior to continuing to MHK, please ensure the requesting provider information is loaded into your provider portal as shown in the example below.

If the provider is missing, please ask the administrator of your account to add the appropriate provider (s) to the bcbsri.com portal

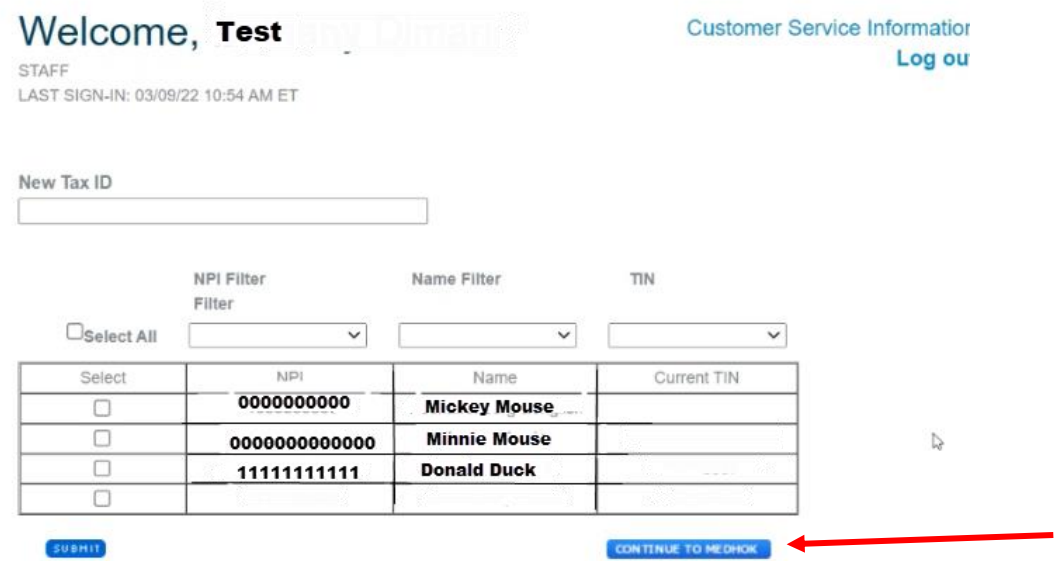

- 3. Continue to MHK
- 4. Fill out the member's information to search for the member and click the 'Search' button.

*Note: Please remember to always verify a member's eligibility on BCBSRI.com prior to requesting authorization. The four fields in the member search are set to be exact match to the member's eligibility results.* 

*Example: BCBSRI.com eligibility results = John Smith-Rodriguez / provider will not find member with an MHK search = John Smith Rodriguez.*

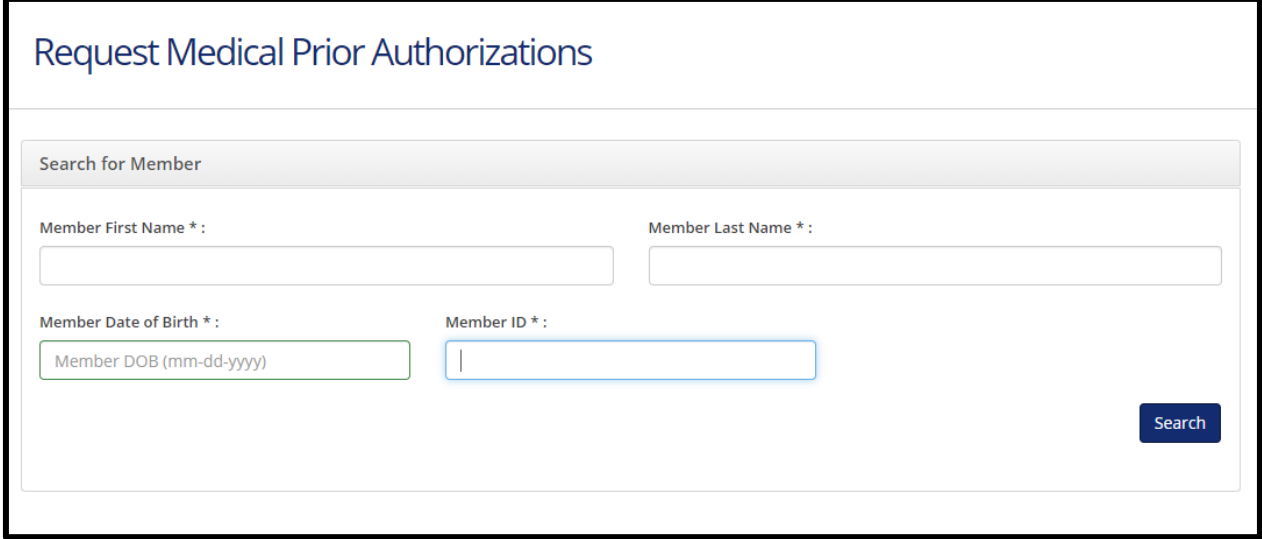

- The system requires that the Member Date of Birth be entered in mm-dd-yyyy format.
- Please include the alpha prefix when entering in the Member ID.
- Member demographic information must be an exact match to information included on your eligibility verification or member's BCBSRI ID card (e.g., spelling of member's name including spacing and hyphens, exact date of birth, exact Member ID).
- 5. Select the row that corresponds to the member's eligibility and the date of admission.

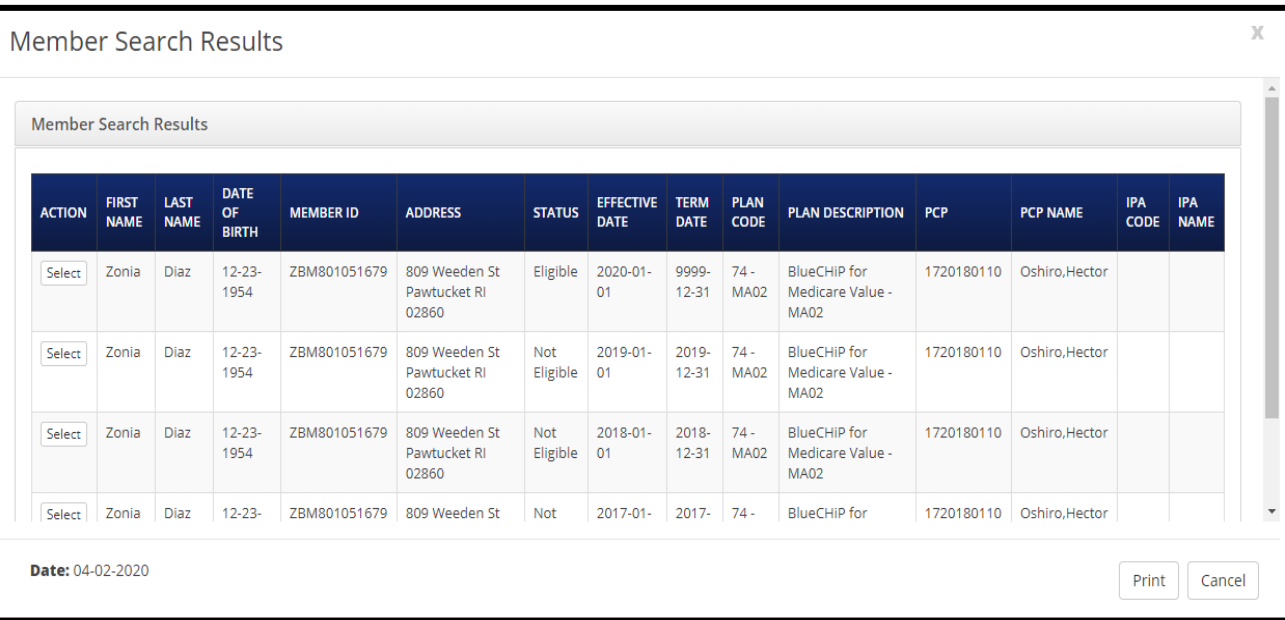

6. Select the appropriate authorization urgency radio button.

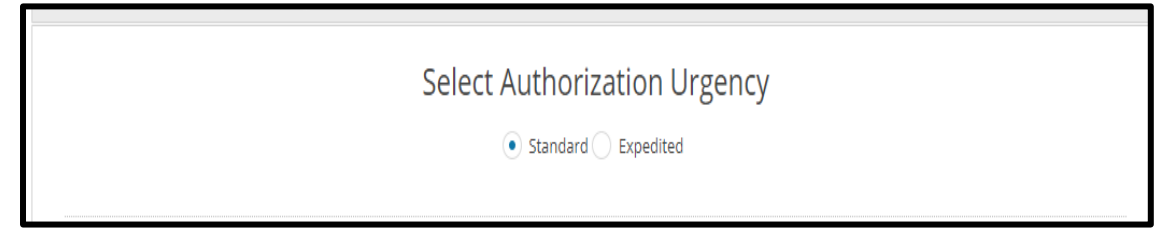

7. Click the green 'Search' button to search for your organization.

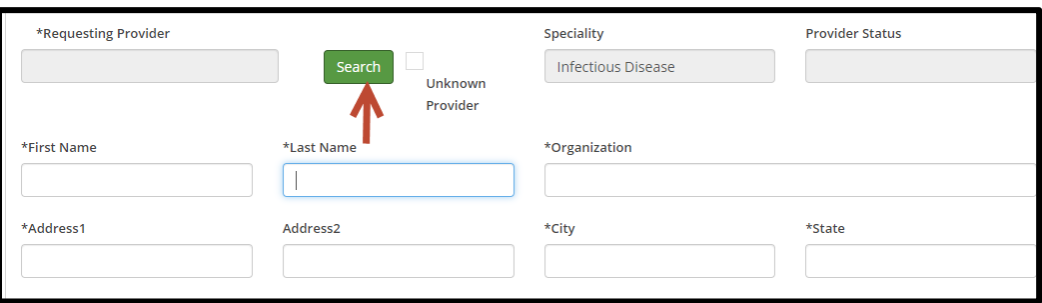

8. A search box will appear to search for the requesting provider. Enter in demographic details for the provider and hit the 'Search' button.

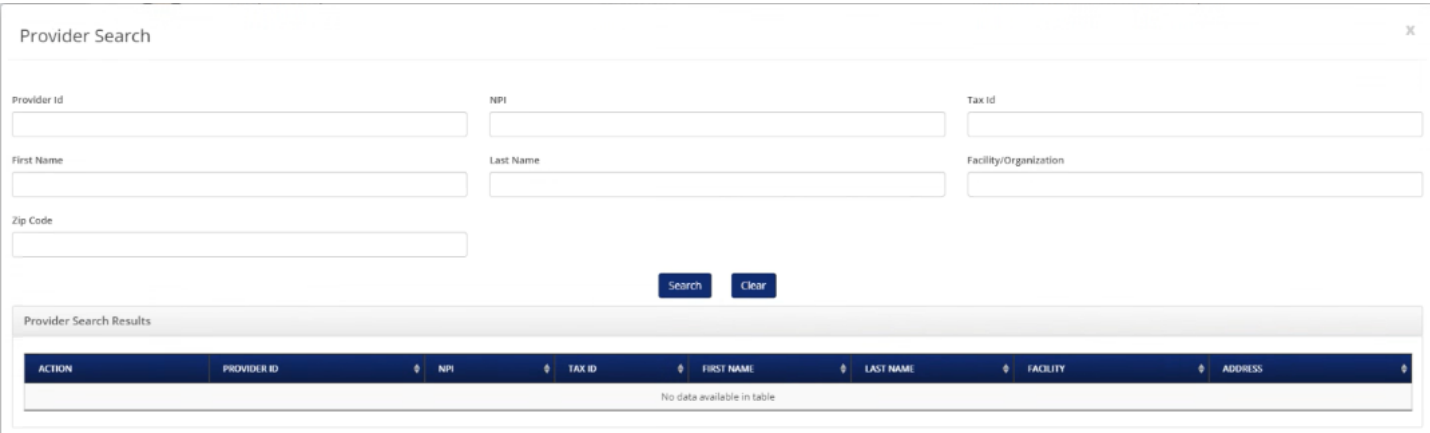

- It is recommended to utilize the NPI number when searching in the tool. Using the requesting provider's NPI will bring back more accurate results.
- 9. Select the appropriate record for the Requesting provider. Please select the appropriate address as letters will be mailed to the address selected if they are unable to be faxed. Provider demographic information will default into the Requesting Provider fields based on the information on file with BCBSRI.com.

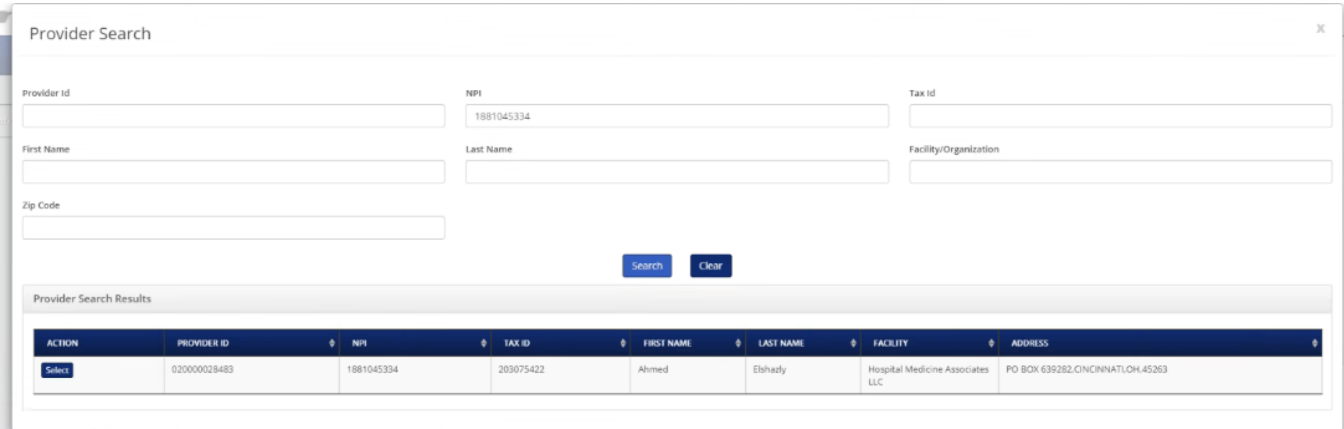

All demographic provider information should self-populate.

10. Enter in office Phone Number, and Fax number to ensure proper correspondence to office.

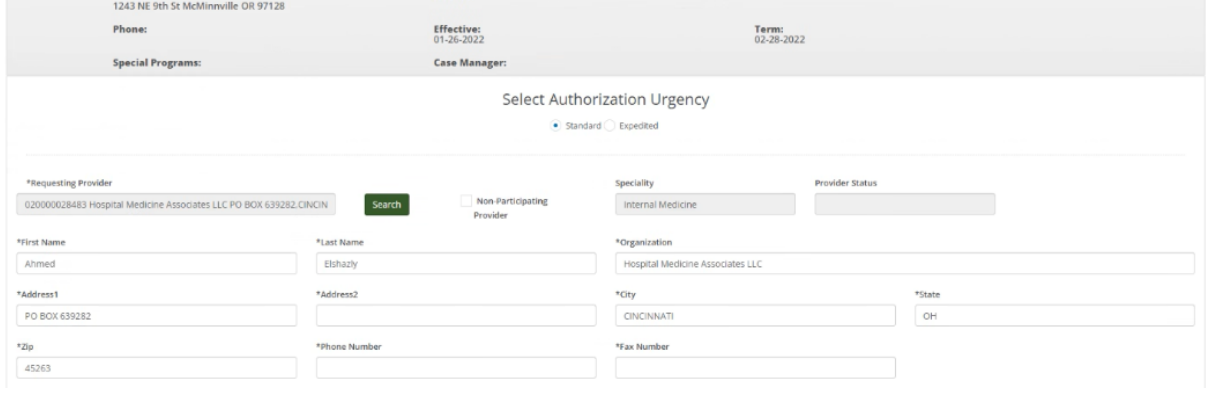

11. Enter in Contact Name, and Phone Number of the person submitting the request.

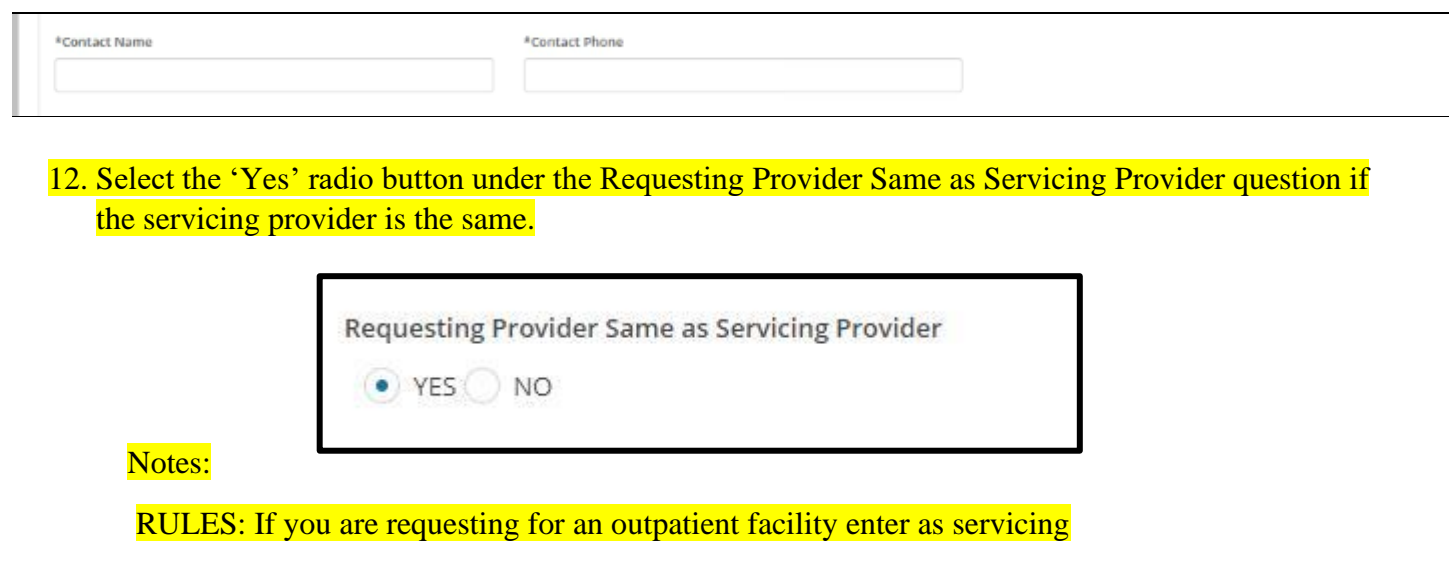

12. If the servicing provider is different -Select the 'No' radio button under the Requesting Provider Same as Servicing Provider question. Entering servicing provider information will be outlined in Step 15.

13. Select Request Type as 'Service Request. Place of Service -select as appropriate

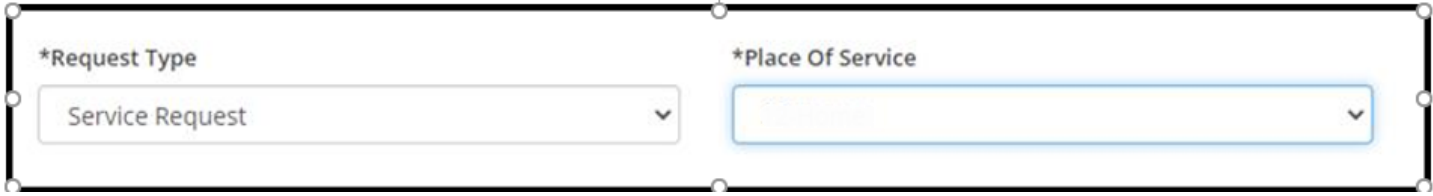

- 14. Select the Review Type of either:
	- a. Initial:

.

- b. Retro/Post: NOTES:
	-
	- \*\*\*Genetic Testing
	- \*\*\* Rentals

\*\*\* For Breast Pumps- if equipment has already been distributed select Retro

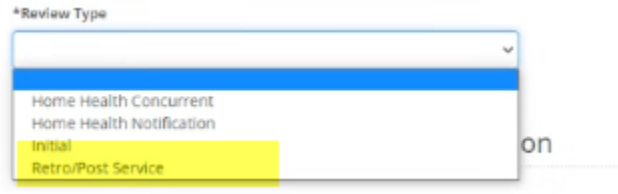

15. Click on the Add servicing/ Facility Provider button to add servicing provider and or facility if applicable

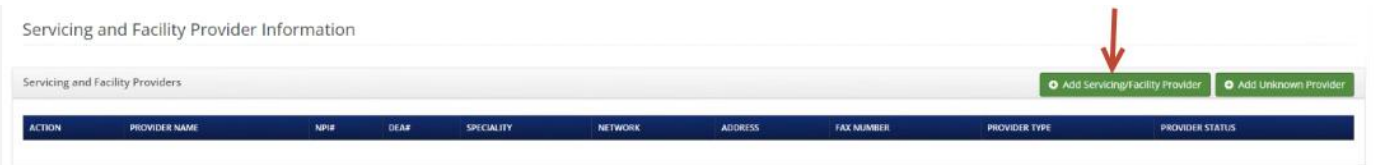

## **Diagnosis**

1. Click on the green 'Add Primary Diagnosis' button to add the member's admitting ICD-10 diagnosis.

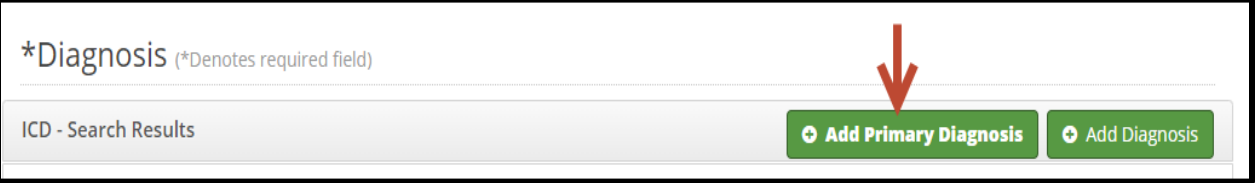

2. Enter in the ICD -10 diagnosis code for member's admission into the 'ICD Codes' box. Click the 'Search' button.

**Note:** Enter in ICD-10 diagnosis codes without any periods. See example in screenshot below. Click the 'Select' button to select the diagnosis code.

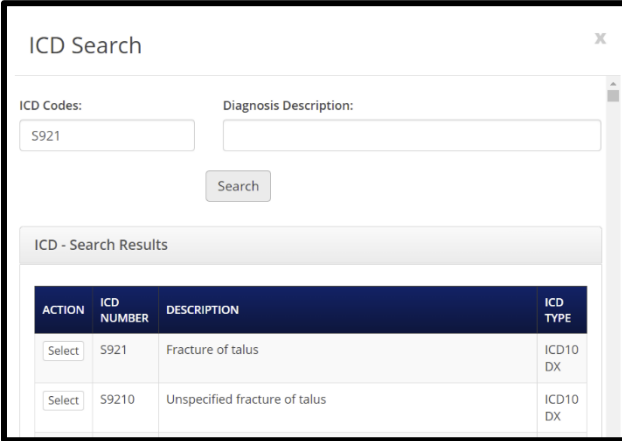

If you enter a ICD-10 Diagnosis Code as just the first two characters the search results will return the results that also include further classification of the diagnosis code. See example of the search results of just entering S9 below.

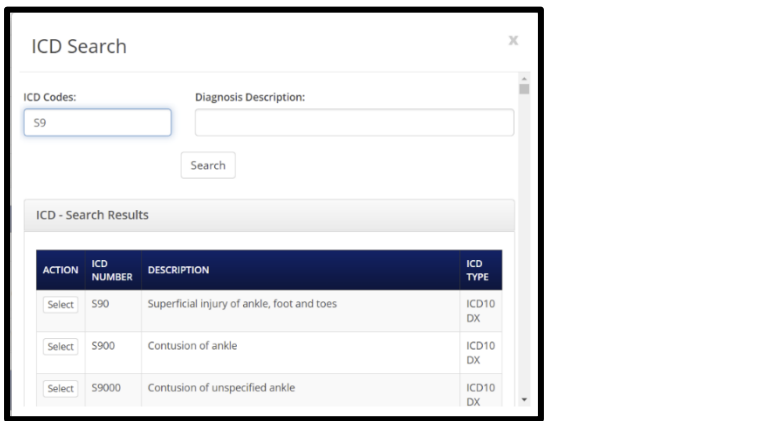

It is recommended to search by the ICD-10 diagnosis code. However, a search can be conducted by entering word(s) in the Diagnosis Description box. As you can see in the below example by searching for the words fracture of talus it brings back any code that that has the word fracture of talus in the description.

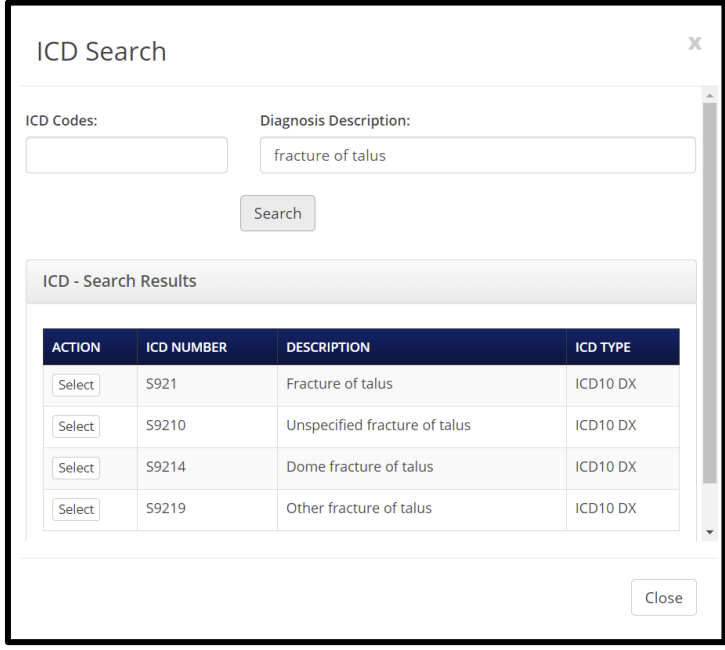

After the primary diagnosis code is added, any additional diagnosis codes related to the admission can be added to the request by clicking on the green 'Add Diagnosis' button.

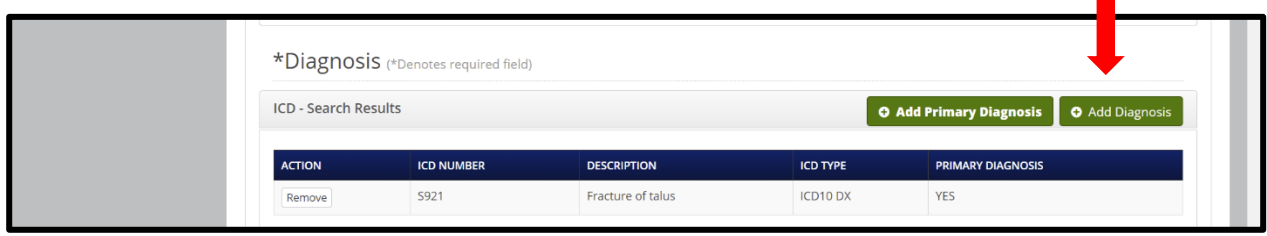

NOTE: you must enter a primary diagnosis first prior to any additional diagnosis codes

**Procedure:** Note: Prior to entering any requests into MHK, benefit and code requirements should be verified though our bcbsri.com web or contacting the appropriate BCBSRI contact center. Please review the back of the members card for appropriate phone numbers.

3. Next, select the green 'Add Primary Procedure" button to add a code

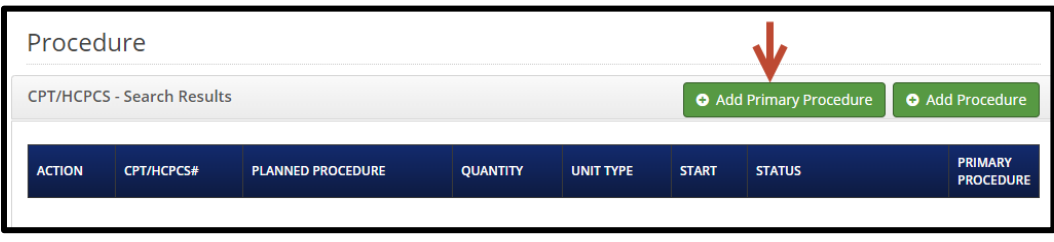

4. Enter in the primary procedure code into the CPT/HCPCS Codes box in the CPT/HCPCS Search popup box.

Click the 'Search' button.

Click the 'Select' button next to the CPT/HCPCS code for the member's procedure.

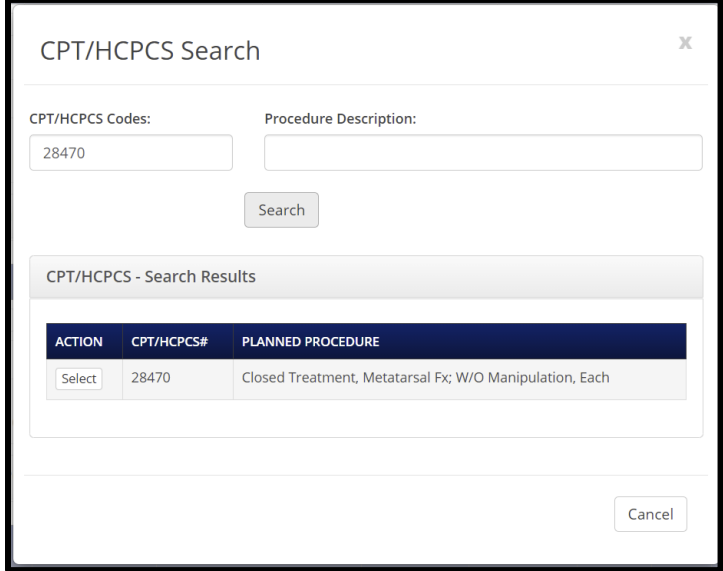

It is recommended to search by the CPT/HCPCS Code. However, a search can be conducted by entering word(s) in the Procedure Description box. As you can see in the below example by searching for the word talus it brings back any code that that has the word talus in the description.

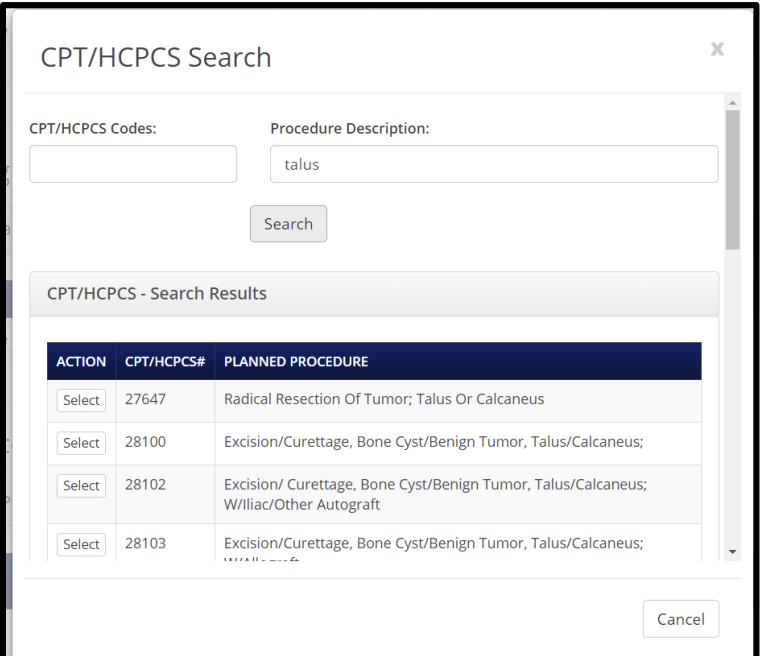

5. After searching for the CPT/HCPCS code, the CPT/HCPCS code information will need to be added. The PA Status will state whether the code requires a Prior Auth.

If the code needs an authorization the fields in the screen shot will need to be filled out.

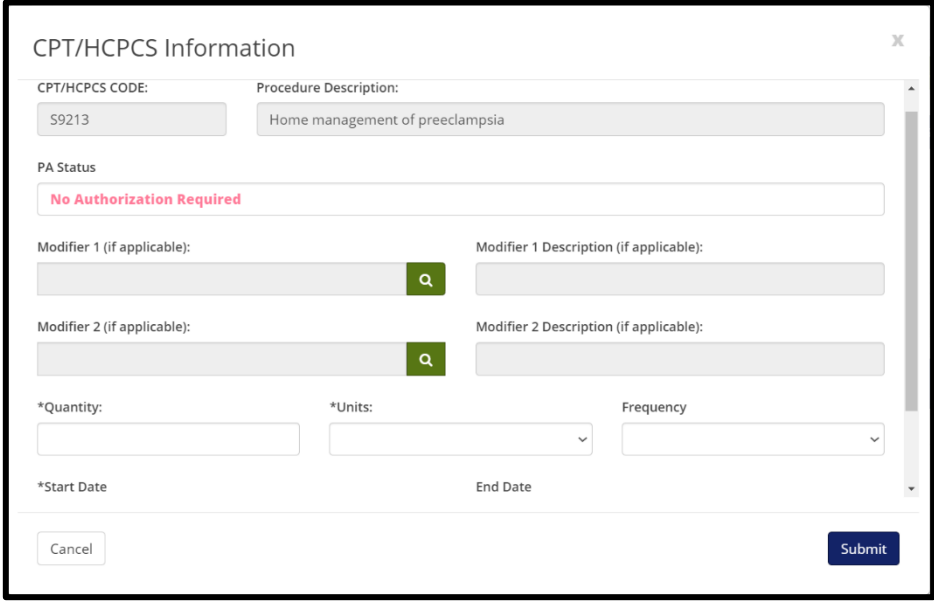

6. Click the blue 'Submit' button to submit the authorization request.

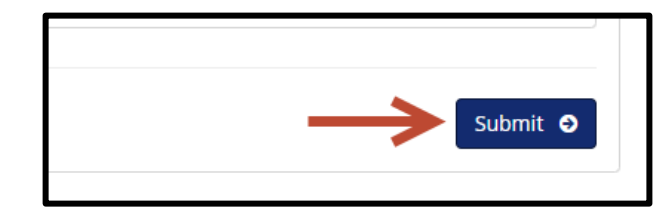

If one of the required fields is not filled out you will get the Auth Review **Error pop up box**. It will identify which required field(s) need to be filled out before the request can be submitted. Example below

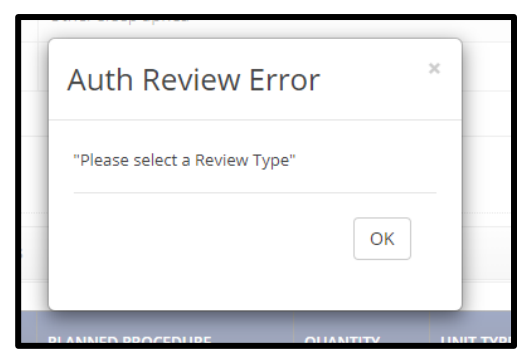

7. Select the Service in Interqual:

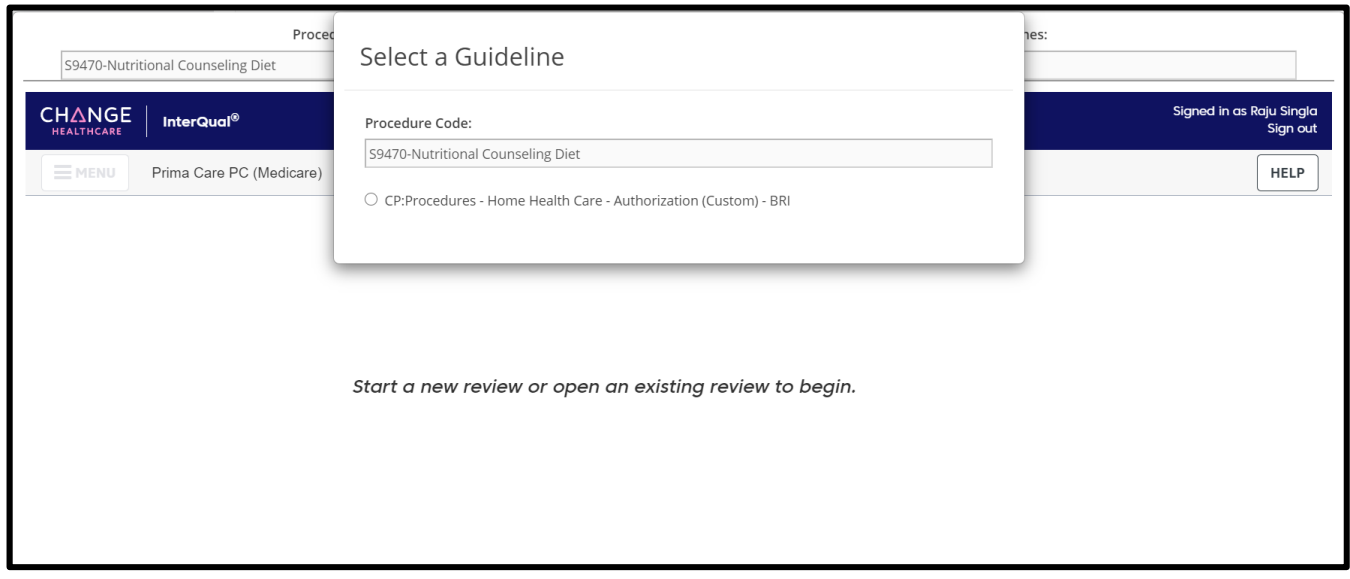

Select the blue Medical Review, and answer the questions based on the member's clinical information.

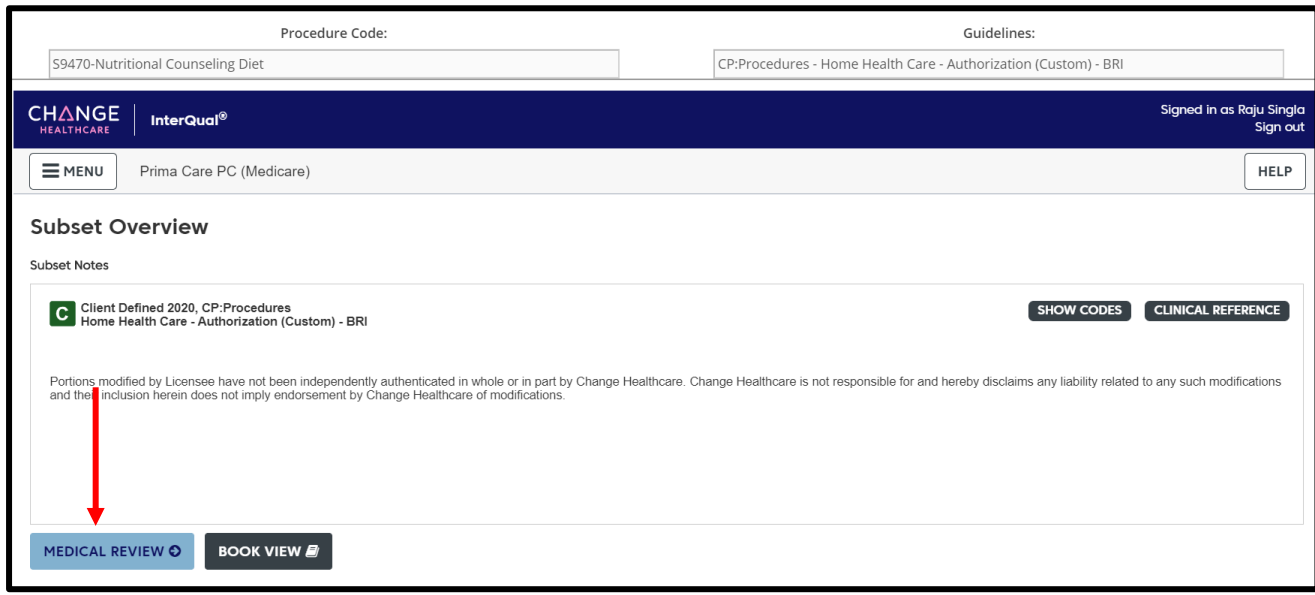

Once completed you will receive the recommendations please select Complete.

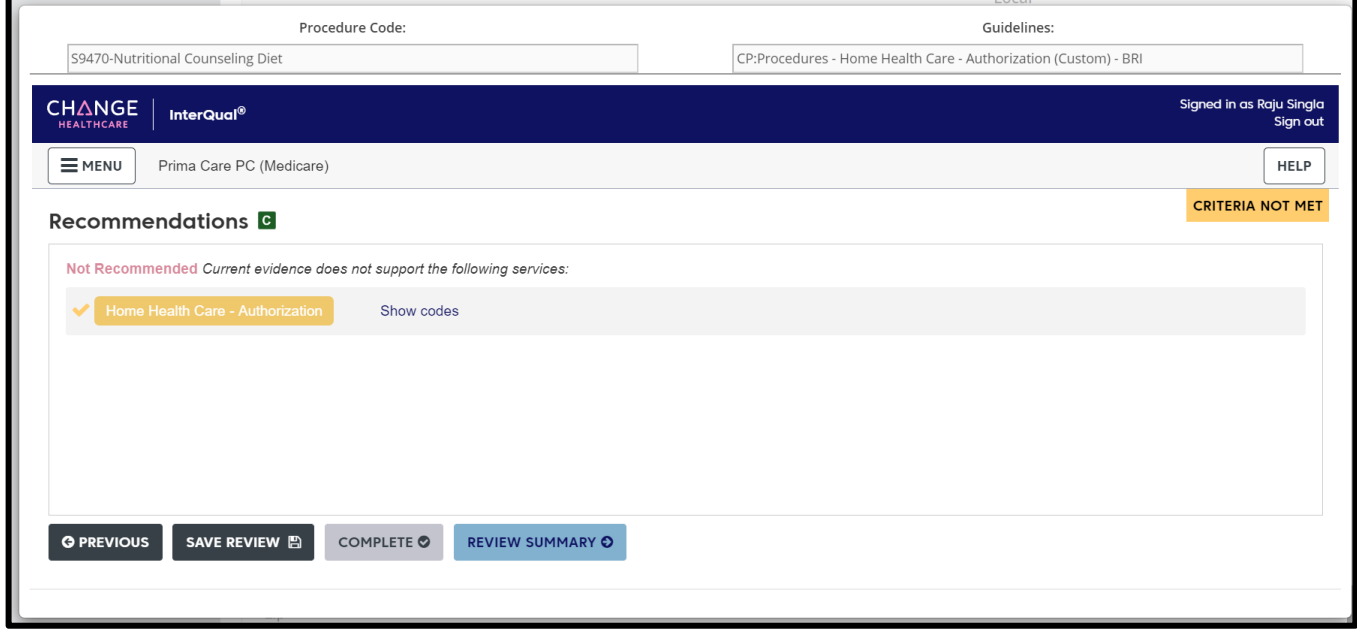

**NOTE:** Criteria not Met requires clinical attachments or notes to be added to the additional documentation section below

8. Completing your medical necessity review will bring you back to MHK and allow you to upload clinical criteria or add any Notes that you would like to submit with the member's case.

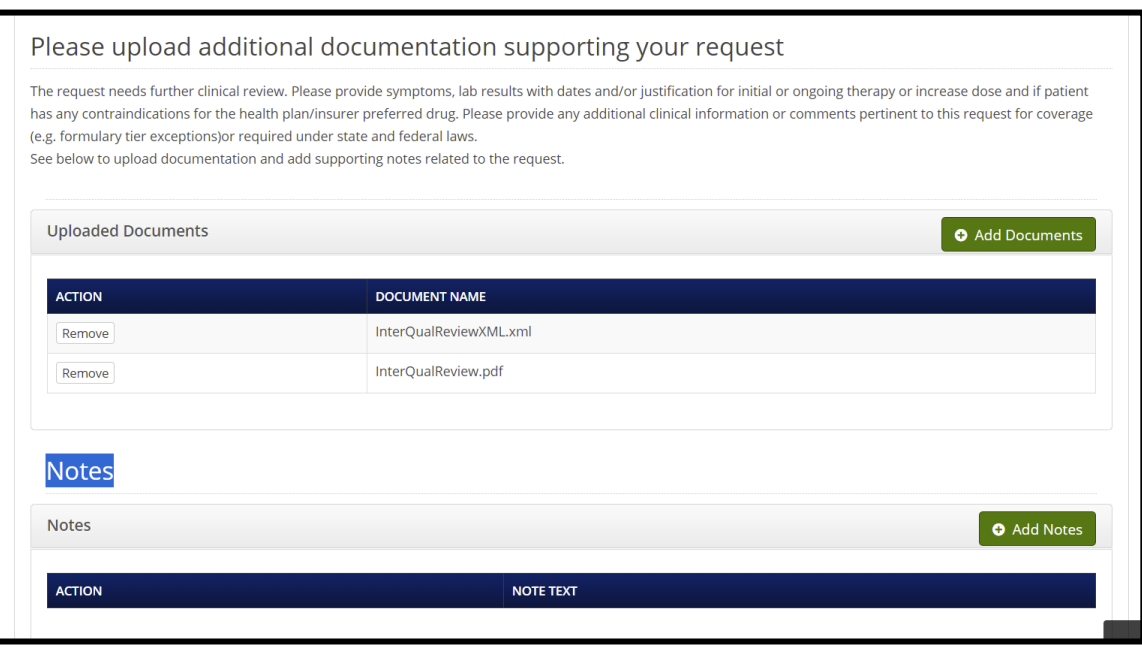

20. Once complete, click the green 'Submit' button to submit the authorization request.

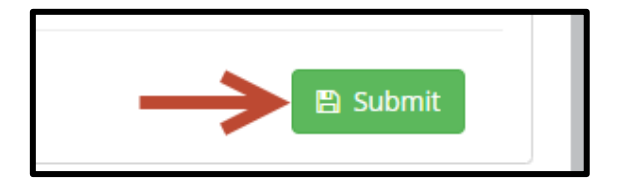

After clicking the 'Submit' button a notification screen will come back with the Authorization Status and Reference #.

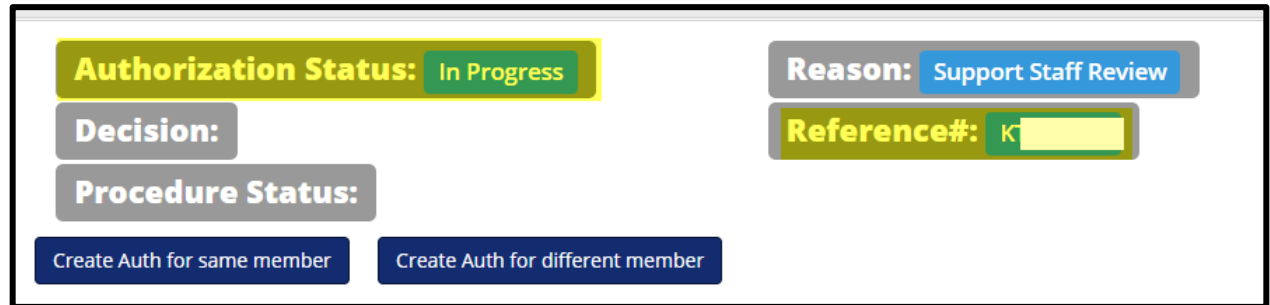